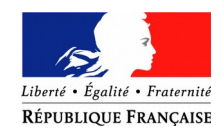

**PRÉFET DES PYRÉNÉES-ORIENTALES**

# **Dématérialisation du dépôt d'une demande de subvention**

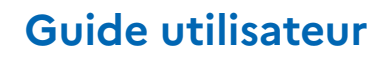

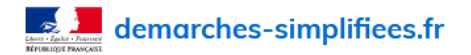

**Effectuer** une démarche **administrative** en ligne

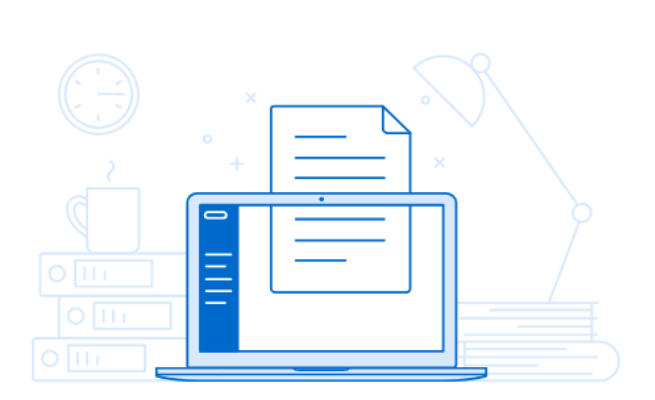

Connexion

Aide

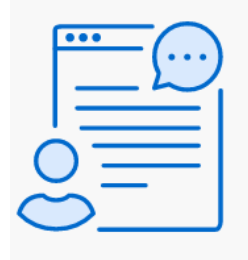

# Vous souhaitez effectuer une demande auprès d'une administration?

Réalisez vos demandes en toute simplicité et retrouvez vos dossiers en ligne

Comment trouver ma démarche ?

Se connecter

Adresse de contact : [pref-actions-etat@pyrenees-orientales.gouv.fr](mailto:pref-actions-etat@pyrenees-orientales.gouv.fr)

#### **A) Accéder au lien de la procédure dématérialisée (disponible sur le site internet de la préfecture)**

[http://www.pyrenees-orientales.gouv.fr/Politiques-publiques/Amenagement-du](http://www.pyrenees-orientales.gouv.fr/Politiques-publiques/Amenagement-du-territoire-construction-logement/Soutien-a-l-investissement-local-DETR-DSIL-DSID-et-FNADT/DSIL-Dotation-de-soutien-a-l-investissement-local/Presentation-generale)[territoire-construction-logement/Soutien-a-l-investissement-local-DETR-DSIL-DSID](http://www.pyrenees-orientales.gouv.fr/Politiques-publiques/Amenagement-du-territoire-construction-logement/Soutien-a-l-investissement-local-DETR-DSIL-DSID-et-FNADT/DSIL-Dotation-de-soutien-a-l-investissement-local/Presentation-generale)[et-FNADT/DSIL-Dotation-de-soutien-a-l-investissement-local/Presentation-generale](http://www.pyrenees-orientales.gouv.fr/Politiques-publiques/Amenagement-du-territoire-construction-logement/Soutien-a-l-investissement-local-DETR-DSIL-DSID-et-FNADT/DSIL-Dotation-de-soutien-a-l-investissement-local/Presentation-generale)

Ce lien vous renvoie vers une page de connexion demarches-simplifiees.fr similaire à l'exemple ci-dessous :

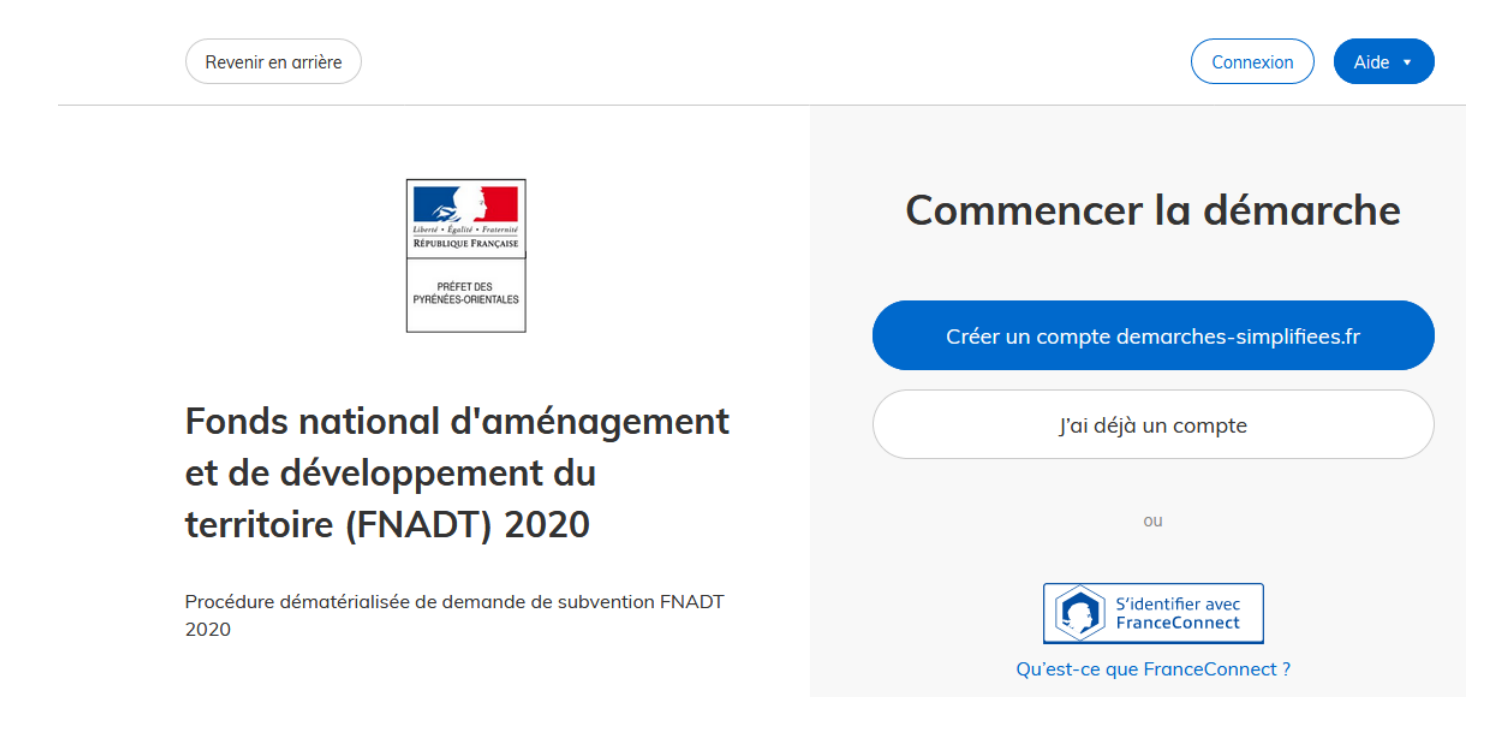

#### **B) Se connecter à demarches-simplifiees.fr**

Il existe 2 cas de connexion pour accéder à la procédure sur demarches-simplifiees.fr :

- Vous possédez déjà un compte demarches-simplifiees.fr : rentrez l'e-mail et le mot de passe de connexion
- Vous vous connectez pour la première fois sur demarches-simplifiees.fr, vous ne possédez pas de compte :
	- Cliquez sur le bouton « Créer un compte »
	- Rentrez une adresse mail de contact (L'adresse mail à renseigner recevra l'ensemble des notifications de la plateforme. Choisissez de préférence l'adresse de la personne plus particulièrement en charge du dossier ou l'adresse institutionnelle de la collectivité.)
	- Choisissez un mot de passe et cliquez sur « se connecter ».
	- Un lien vous sera envoyé par e-mail afin de valider votre inscription. Veillez à consulter les courriers indésirables, spams ou mails promotionnels vers lesquels l'e-mail de validation peut être redirigé automatiquement.

#### **A) Vérifiez que vous êtes bien sur la bonne demande.**

# **B) Renseignez le numéro SIRET de la commune ou de l'EPCI**

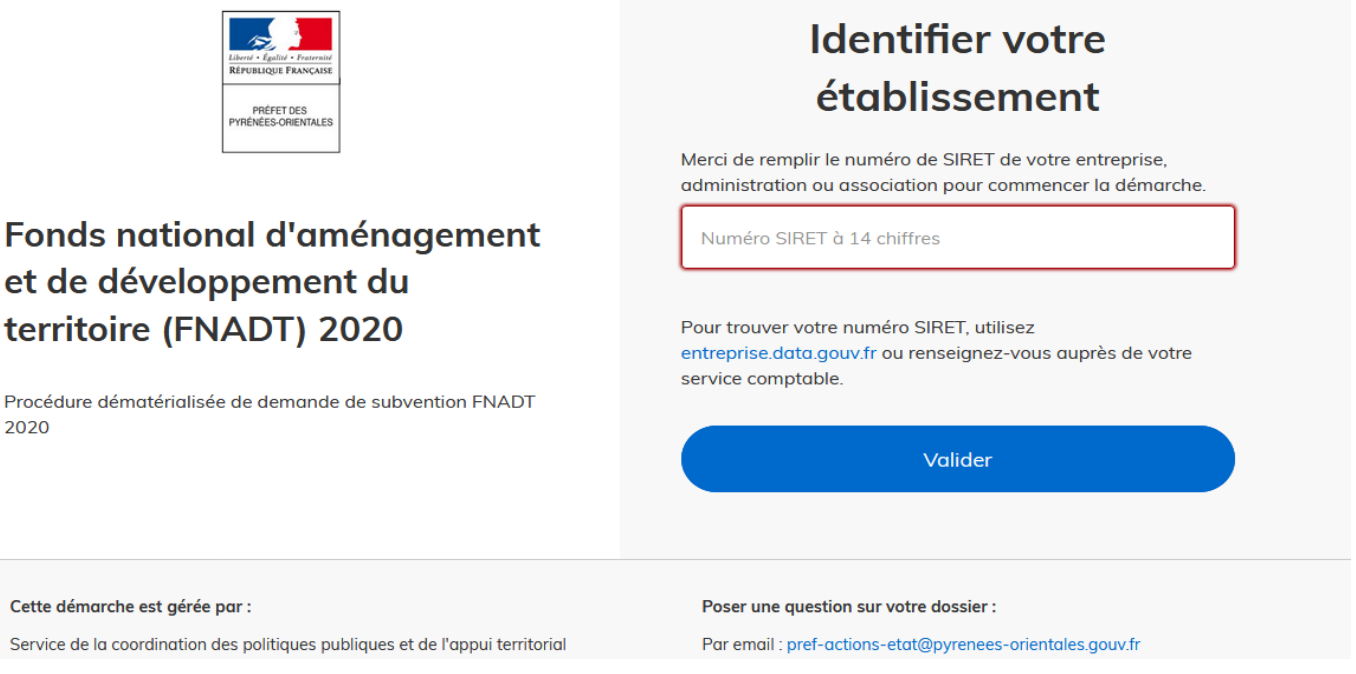

## **C) Des informations concernant votre commune ou EPCI vont apparaître**

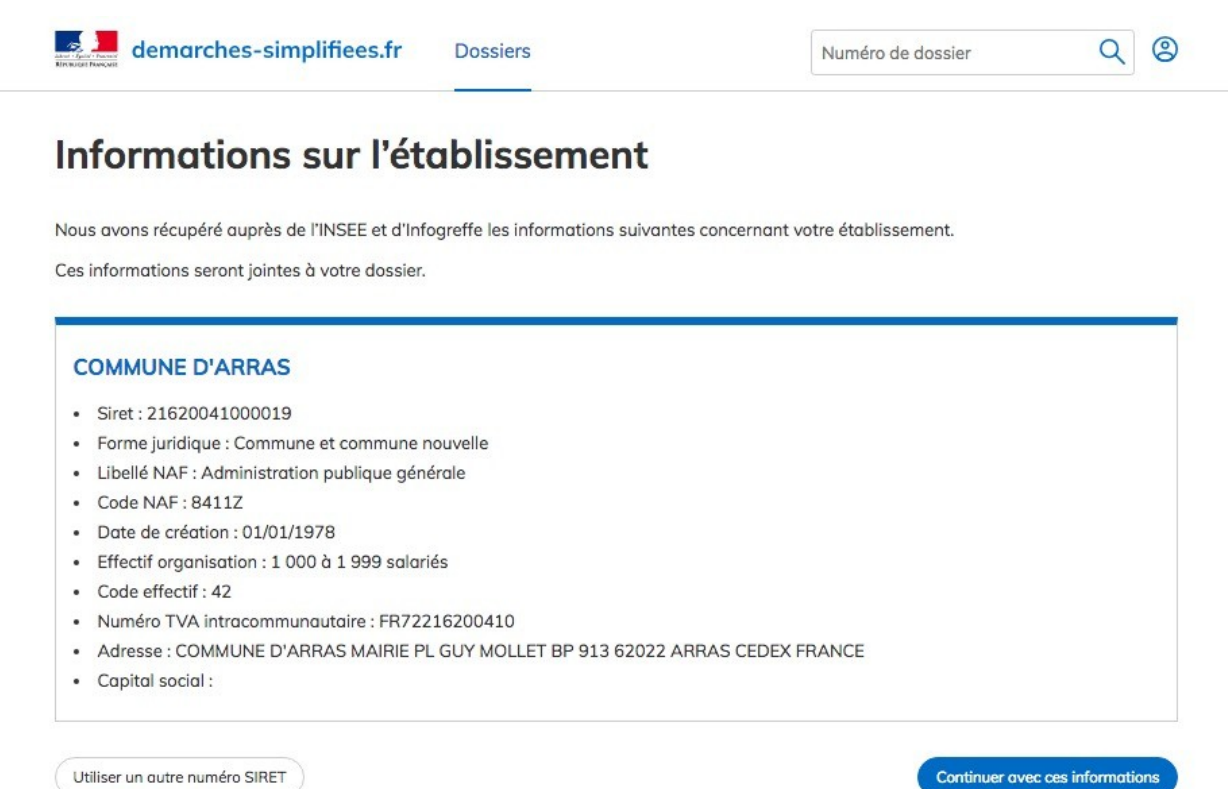

#### **D) Renseignez le formulaire de demande de subvention**

Les champs avec un astérisque (\*) sont obligatoires.

Pour enregistrer votre dossier et le reprendre plus tard, cliquez sur le bouton « Enregistrer le brouillon » en bas à gauche du formulaire.

Guide de la démarche

# 1. IDENTIFICATION DU DEMANDEUR

#### Nom / Raison sociale \*

Nom / Raison sociale

- **Déposer une pièce jointe :**
	- Le dépôt du dossier peut nécessiter l'ajout de pièces-jointes afin de fournir des documents justificatifs.
	- Pour chaque document demandé, cliquez sur parcourir, sélectionnez un fichier puis cliquez sur ouvrir. Le nom du fichier sélectionné apparaît à côté du bouton «Parcourir», la pièce est alors enregistrée. Comme pour le formulaire, les champs marqués d'un \* sont obligatoires.
	- La capacité maximale d'ajout de pièce-jointe est de 20 Mo au total par enregistrement.
	- Si l'ensemble des pièces-jointe dépasse 20 Mo au moment de cliquer sur le bouton «enregistrer», ajoutez les pièces jointes une par une et cliquez sur enregistrer à chaque ajout de pièce.
- **« Enregistrer le brouillon » :** Permet de sauvegarder le dossier. À ce stade, les services de la préfecture n'auront pas connaissance du fait que votre dossier est initié sur la plateforme. Si vous souhaitez compléter votre dossier plus tard, les informations déjà saisies seront conservées.
- **« Déposer le dossier » :**
	- Une fois le dossier complété, cliquez sur le bouton «déposer mon dossier» afin de le transmettre au service instructeur.
	- Le dossier passe alors du statut «brouillon» au statut « en construction ». Il est visible par l'administration mais reste modifiable.

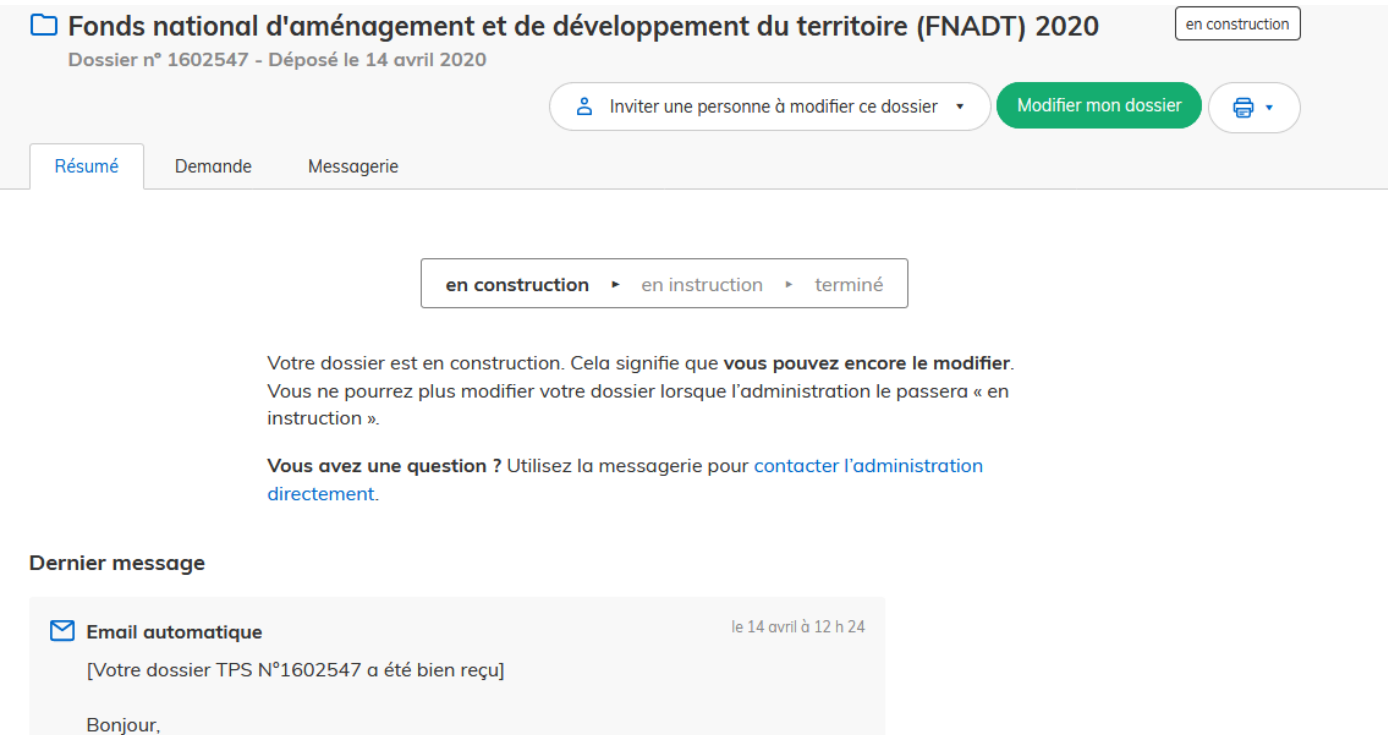

- Lorsque vous aurez déposé votre dossier, veuillez nous transmettre par e-mail à l'adresse [pref-actions-etat@pyrenees-orientales.gouv.fr](mailto:pref-actions-etat@pyrenees-orientales.gouv.fr) le récapitulatif de votre demande de subvention.
- Pour cela, cliquez sur l'icône d'impression, puis sur « tout le dessier »

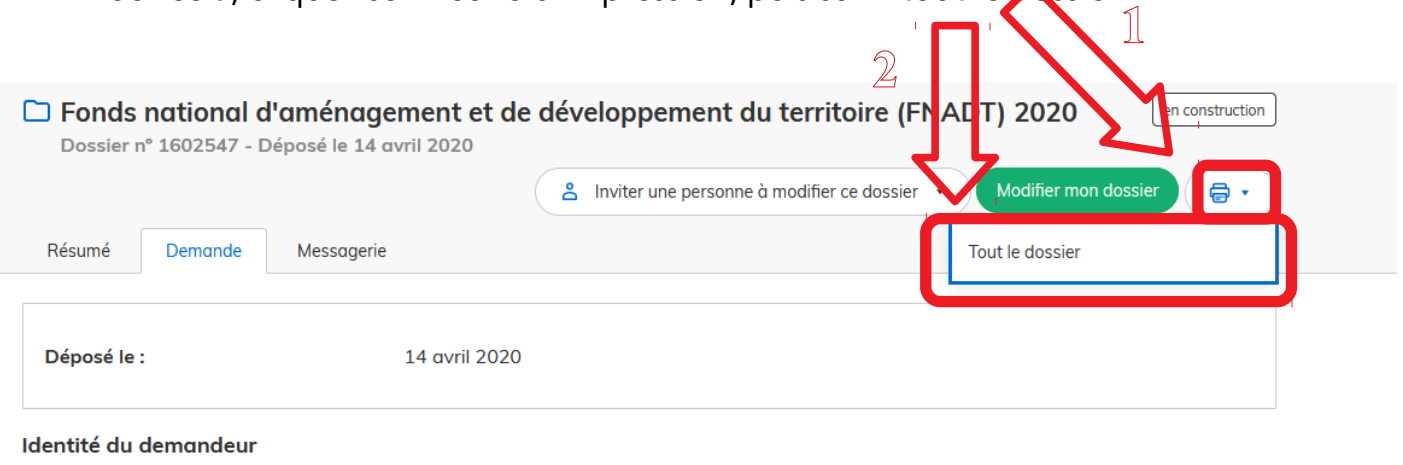

• Enregistrez et/ou imprimez le document en format PDF puis envoyez-le à l'adresse ci-dessus.

#### **A) Tableau de bord**

En se connectant avec son adresse e-mail et son mot de passe, l'usager a accès aux onglets "Mes dossiers" et "Dossiers invités".

- « **Mes dossiers** »: Cet onglet reprend toutes les démarches effectuées par l'usager : il accède ainsi aux dossiers déposés mais également à ses brouillons. Les dossiers sont identifiés par un numéro et par l'intitulé de la démarche.
- « **Dossiers invités** » : Cet onglet reprend les dossiers sur lesquels l'usager a été invité afin d'apporter des modifications ou de participer à la complétude du dossier.

#### **B) Les différents statuts d'un dossier**

- **Brouillon** : Une fois la démarche effectuée par l'usager et le dossier enregistré, celuici est au statut de brouillon tant que l'usager ne l'a pas déposé.
- **En construction** : Une fois le dossier déposé par l'usager, il est au statut "en construction" : l'usager peut encore le modifier.
- **En instruction** : Le dossier "en instruction" est pris en charge par le service compétent. Il ne peut plus être modifié par l'usager, mais est toujours consultable.
- **Accepté / sans suite/ refusé** : Le dossier prend l'un de ces statuts une fois que le service compétent a statué : la messagerie est alors désactivée.

## **C) Modifier un dossier**

Un dossier peut être modifié s'il est en brouillon ou en construction. Une fois les modifications effectuées, n'oubliez pas de cliquer sur le bouton "Enregistrer les modifications du dossier" qui se situe en bas de page.

Tutoriel :<https://doc.demarches-simplifiees.fr/tutoriels/tutoriel-usager> Tutoriel vidéo : <https://doc.demarches-simplifiees.fr/tutoriels/tutoriel-usager>